# **2005.001-B Faculty/Staff Tuition & Fee Waiver Request Online Procedures**

**PLEASE NOTE: The deadline to submit an approved Faculty/Staff Waiver is by 5:00PM on the last day for registration and schedule adjustments (drop/add) per the Academic Calendar. Please see <https://facultysenate.ecu.edu/academic-calendars/> for dates for the applicable semester.**

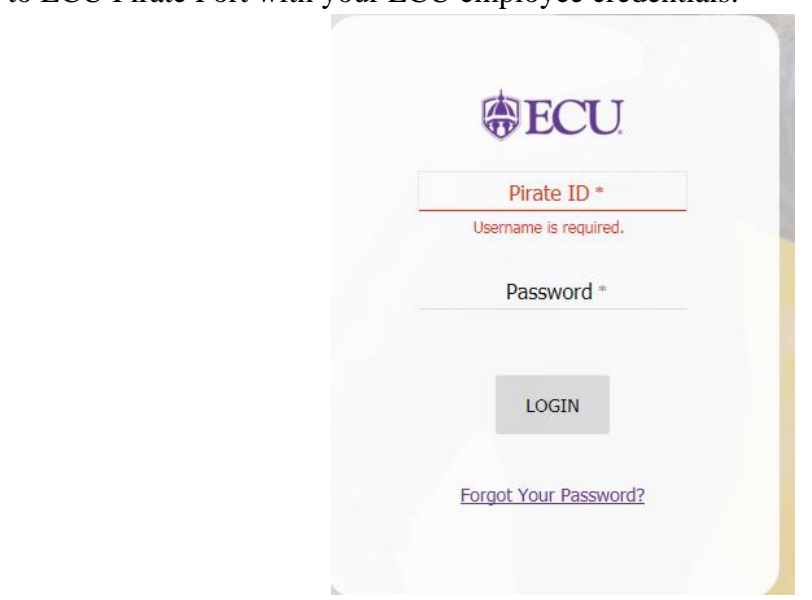

Log in to ECU Pirate Port with your ECU employee credentials:

Once in ECU PiratePort, click on the Banner Self Service link or type Banner Self Service in the search bar

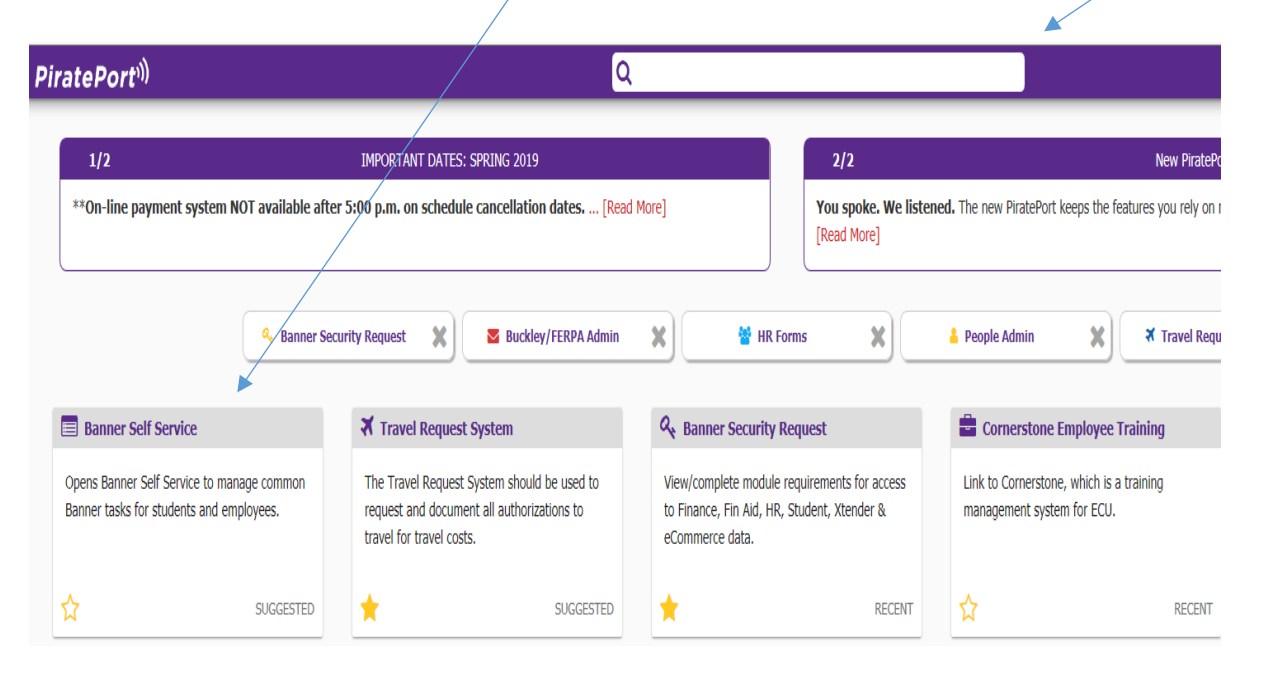

In ECU Banner Self Service, select employee:

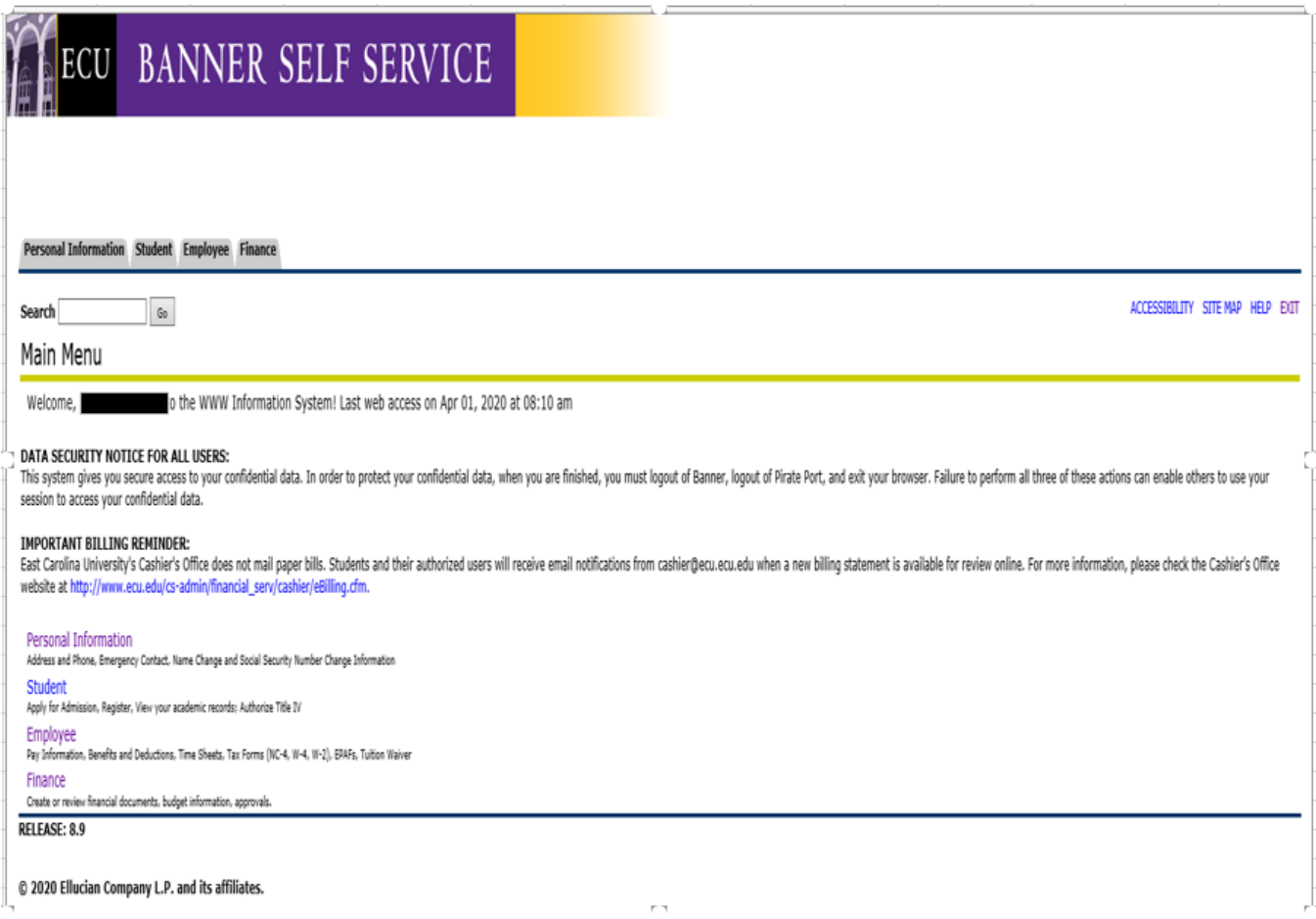

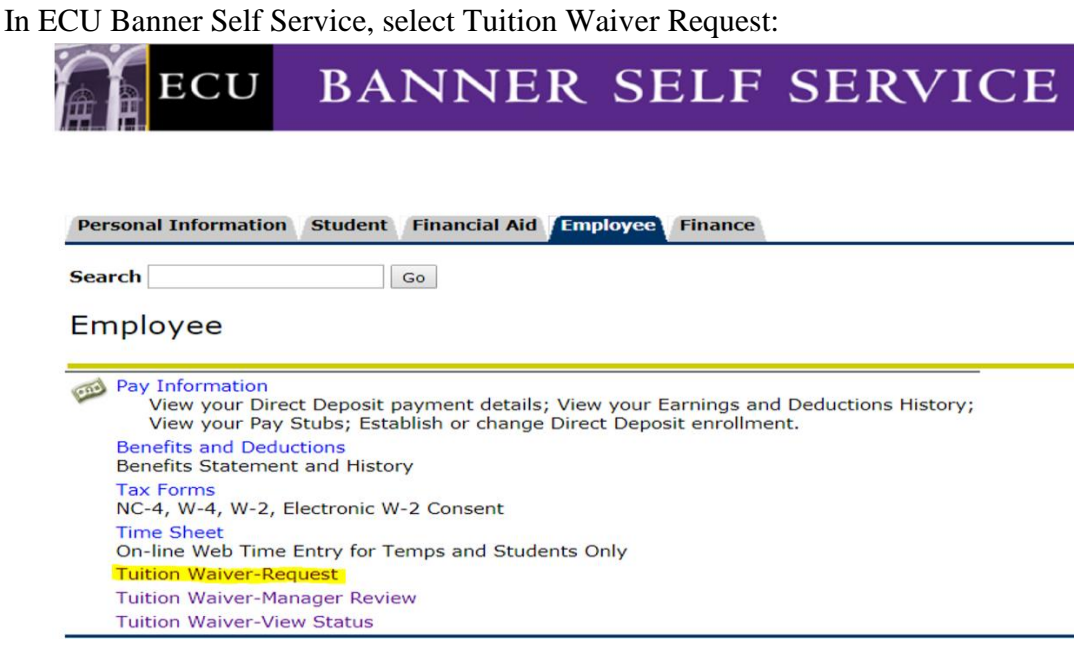

Select "Click here for ECU Courses" if you are a current ECU Employee taking classes at ECU.

Select "Click here for non-ECU Courses" if you are a current ECU Employee taking classes at another UNC institution.

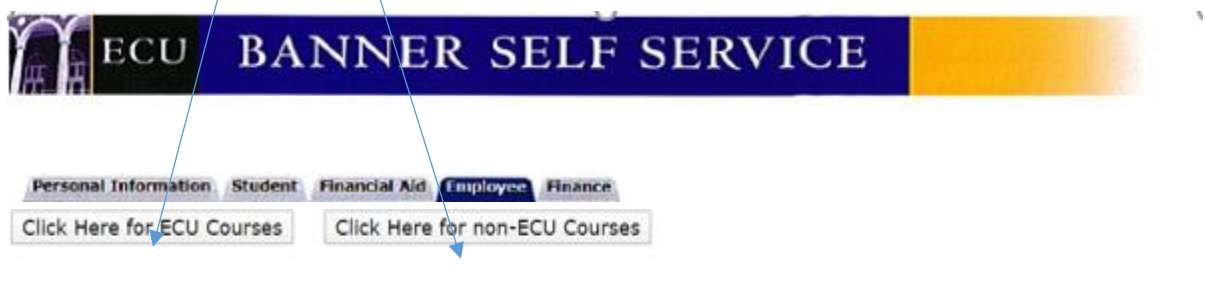

Eligible East Carolina University employees are entitled to apply for a total of three credit-bearing classes each academic year (Fall, Spring, Summer I, Summer II and Summer 11-Week). The academic year begins with the fall term.

#### **Employee Eligibility Requirements:**

The tuition waiver program is available to full-time, permanent faculty, EHRA, CSS, SHRA or ROTC employees who:

- 
- Are regularly scheduled to work 30 hours or more each week, 9 months of the year or longer,<br>• Meet normal work obligations and continue permanent employment status for the entire semester during which the course is taken and
- . Have been admitted to a school within the UNC system and have registered for a course.

#### **RELEASE: 1.0**

#### © 2020 Ellucian Company L.P. and its affiliates.

Select the registered academic term and click OK. Please note you must be registered in the applicable term "before" you can proceed with this process.

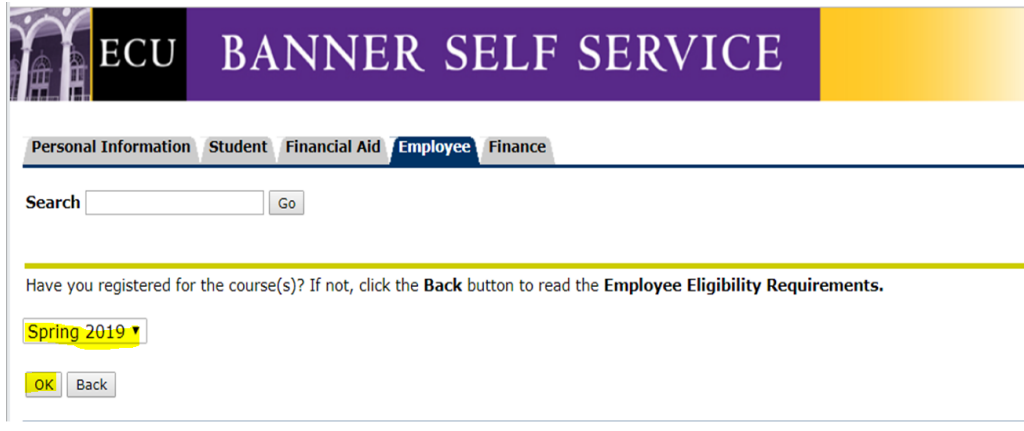

Manager/Supervisor Confirmation: Click on Confirm to proceed entering your faculty/staff waiver information

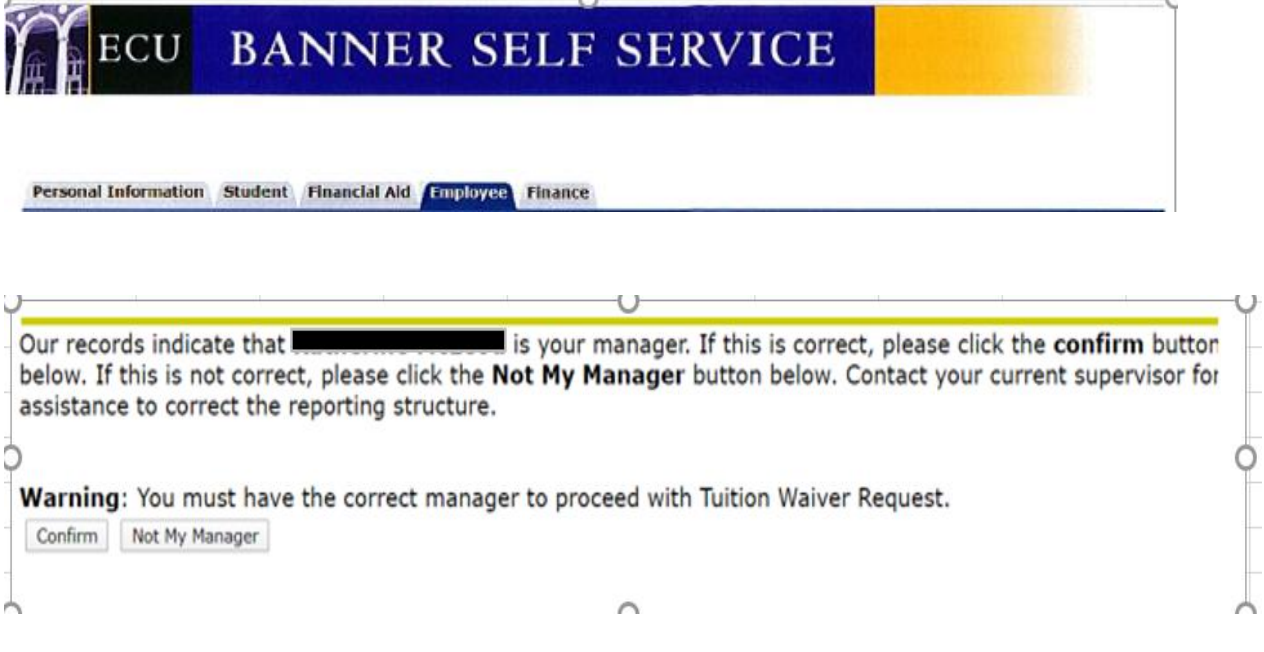

What happens if you click on "Not My Manager"?

<Not My Manager>

Please notify your current manager for assistance to correct your reporting structure. Once corrected you may proceed with the Tuition Waiver Request

OK

Select the class you would like to use the waiver for and select "yes or no" for Waiver Reporting Information (IRS tax exemption), then click Submit. **You should confirm with your supervisor and must respond to both questions before proceeding.** Please click on the Waiver Reporting Information link for more information.

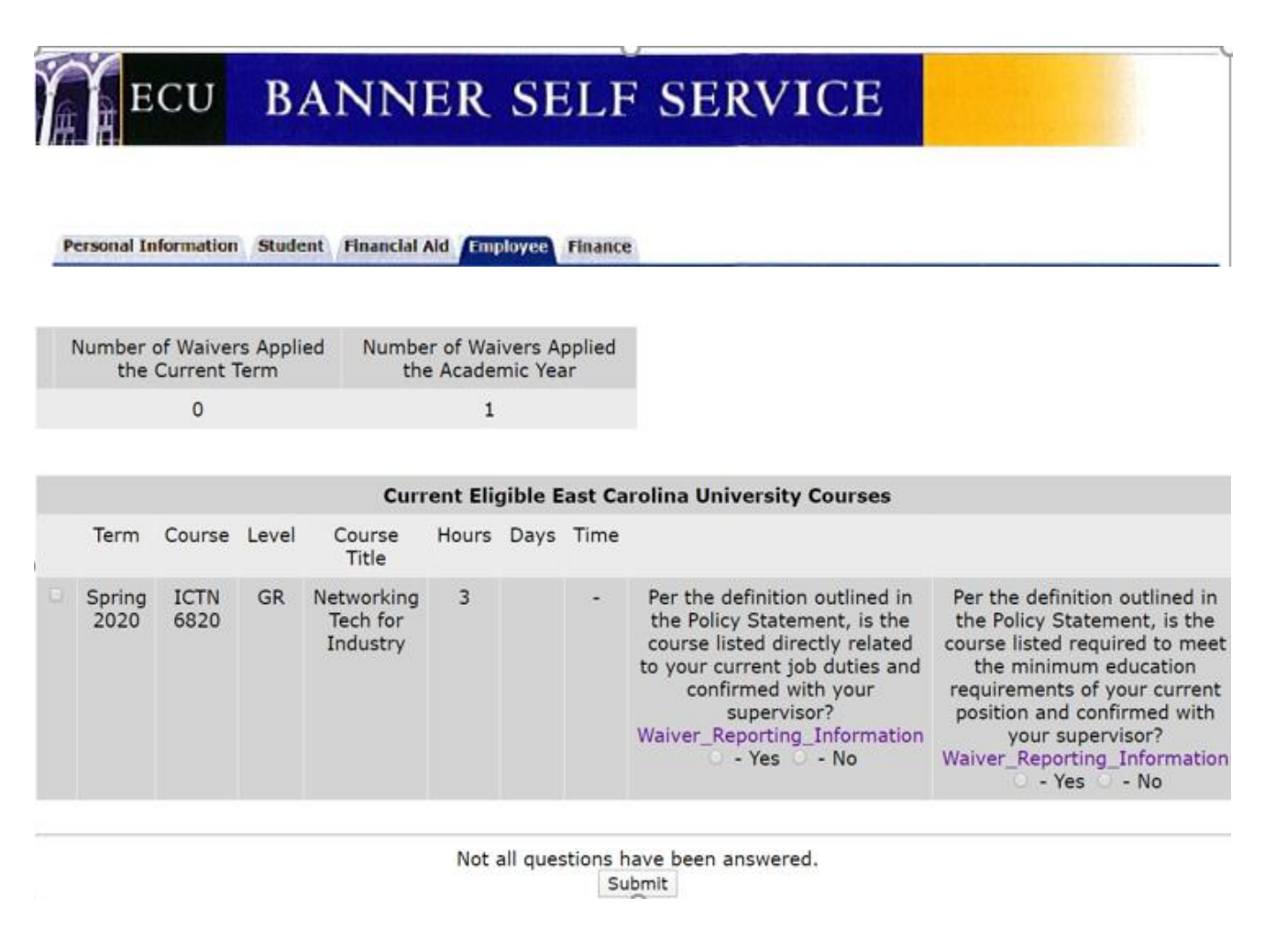

# **ECU BANNER SELF SERVICE**

Personal Information Student Financial Aid Employee Finance

Thank you for your submission. A confirmation email has been sent to the employee's and manager's East Carolina University email address. Click here to review tuition waiver policies and procedures. Please remember to log out of Self Service Banner.

OK

<OK> - will return user to the Banner Self Service Main Menu

The ECU employee and the ECU supervisor will both receive confirmation emails.

## **To the Requestor**

- 1. Log in to [PiratePort](https://pirateport.ecu.edu/)
- 2. Click **Banner Self Service**
- 3. Click the **Employee** tab
- 4. Click on **Employee Tuition Waiver Status**
- 5. Select the **Academic Year** from the drop-down menu
- 6. Click **Submit**
- 7. View status of the request

**Important**: If your manager is on extended leave during the registration time. Please contact your interim manager or contact [employeerelations@ecu.edu](mailto:employeerelations@ecu.edu)

For technical questions about online tuition waiver in Banner Self Service, please contact the Help Desk. For policy and process questions about tuition waivers, click [Waiver Information.](https://www.ecu.edu/prr/07/35/03)

Thank you for supporting employee development.

# **To the Manager/Supervisor**

Subject: Tuition waiver request for: Employee Name (B00XXXXXX)

The employee named in the subject line has requested a tuition waiver. Please respond by completing the steps below.

- 1. Log in to [PiratePort](https://pirateport.ecu.edu/)
- 2. Click **Banner Self Service**
- 3. Click the **Employee** tab
- 4. Click on **Tuition Waiver-Manager Review**
- 5. Select **Approved or Declined from the drop-down menu**
- 6. Click **Submit**
- 7. Click **OK** on the confirmation screen to complete the transaction

If necessary, meet with the employee to discuss modified working hours to accommodate the class meeting schedule. For technical questions about the online tuition waiver in Banner Self Service, contact the Help Desk. For policy and process questions about tuition waivers, click [Waiver Information](https://www.ecu.edu/prr/07/35/03) or email [TuitionWaivers@ecu.edu](mailto:TuitionWaivers@ecu.edu) if you have questions. If you are no longer the manager for this employee, you may contact [employeerelations@ecu.edu](mailto:employeerelations@ecu.edu) for assistance.

Thank you for supporting employee development.

## **Manager Review:**

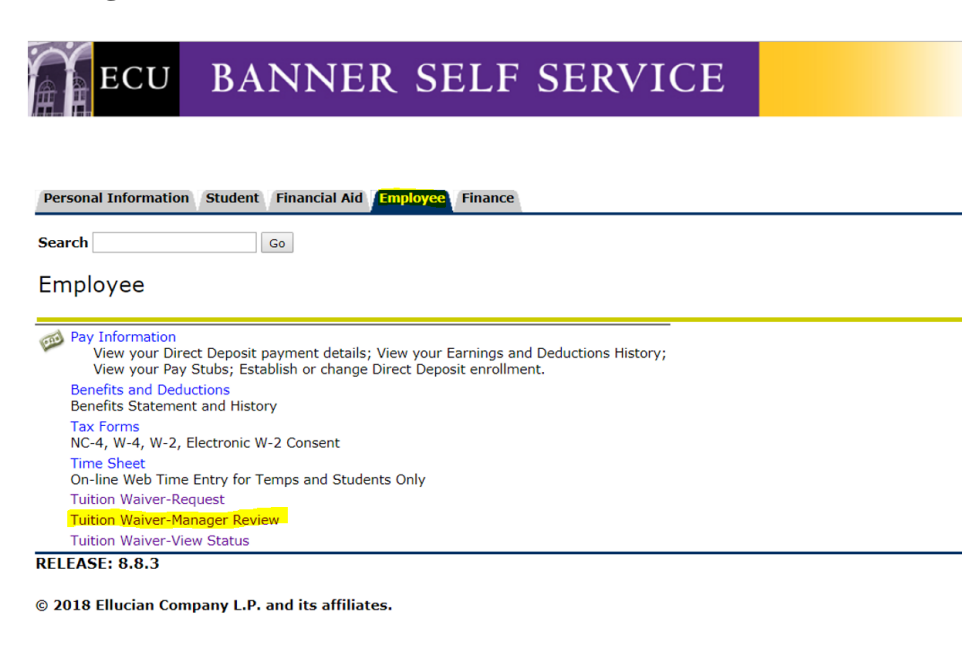

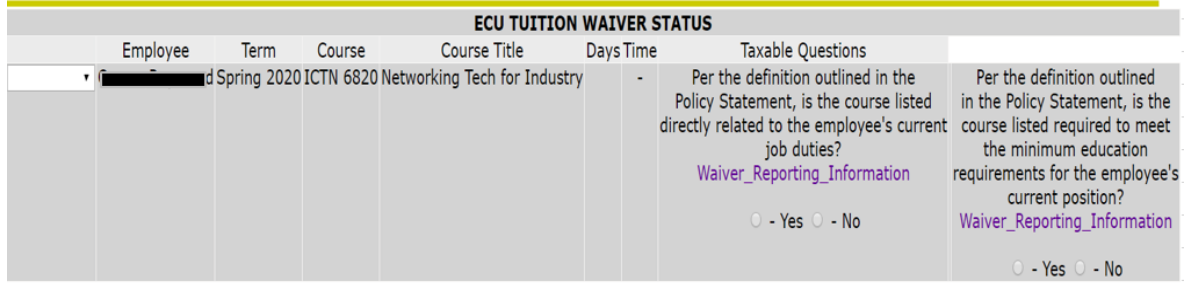

#### NOTE: If you select "Denied", please discuss the reason with the employee.

I have read and understand the tuition waiver policies, regulations, and related resources outlined in Faculty Staff Tuition Waiver Policy. Clicking Submit indicates that this employee's enrollment in the requested course(s) will not adversely affect his or her normal employment obligations, or that I have met with the employee to adjust his or her regular work schedule to accommodate taking this course and it is my jud employment obligations. Moreover, I will approve other such requests for tuition waivers for employees similarly situated in accordance with University Policy

Not all questions have been answered. Submit

Thank you for your submission. A confirmation email has been sent to the employee's and manager's East Carolina University email address. Click here to review tuition waiver policies and procedures. Please remember to log out of Banner.  $OK$ 

## <OK> - will return user to the Banner Self Service Main Menu

# **Completed Manager Review Communication**:

## **To the Manager/Supervisor:**

Subject: Tuition Waiver Approval Confirmation: Employee Name (B00XXXXXX)

This email confirms your completion of a tuition waiver request from the employee named in the subject line. Thank you for supporting employee development.

# **To the Requestor After Manager Approval**:

Your manager has completed your request for tuition waiver. Follow the steps below to review the status.

- 1. Log in to [PiratePort](https://pirateport.ecu.edu/)
- 2. Click **Banner Self Service**
- 3. Click the **Employee** tab
- 4. Click on **Tuition Waiver-Review**
- 5. Select the Academic Year from the drop-down menu
- 6. Click **Submit**

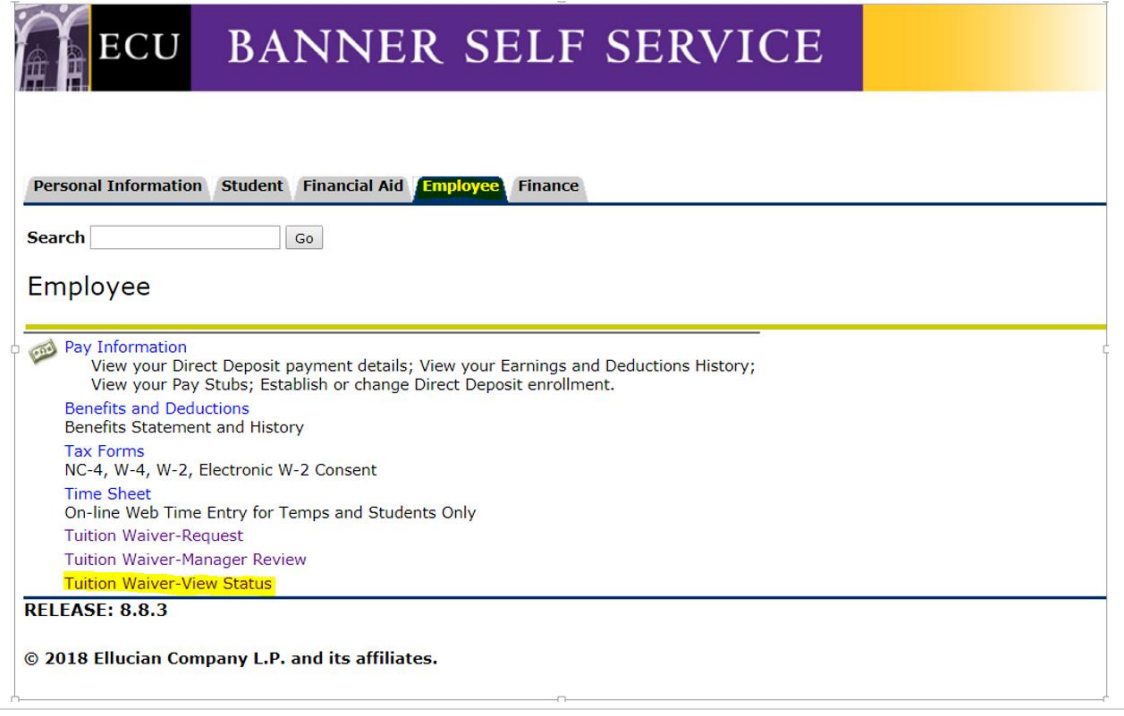

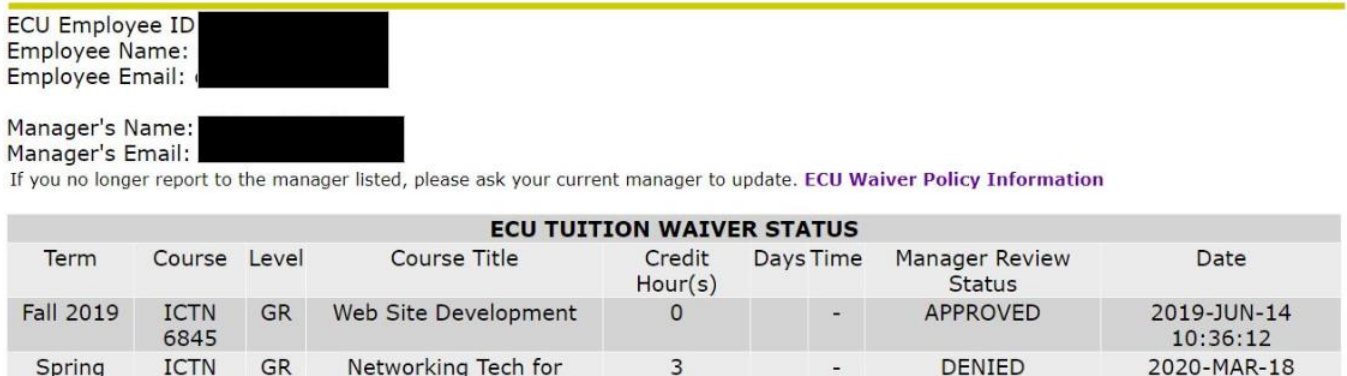

Waivers shown are tuition waivers that were completed on-line. Paper waivers for previous terms are not shown. Students are able to view their complete bill, see tuition waivers that have been processed, make payments and PiratePort.

02:39:09

Industry

If the waiver is approved, the waiver information will be electronically submitted to [tuitionwaivers@ecu.edu](mailto:tuitionwaivers@ecu.edu) and will be processed by the Cashier's Office prior to the cancellation deadline for the current term.

2020

6820